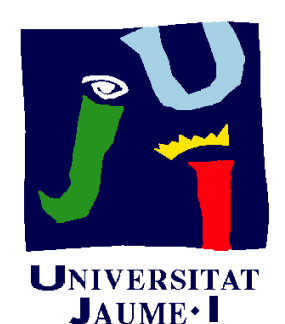

**Departament** d'Enginyeria Mecànica i Construcció

# Ejercicio 05.01 Muelle de pinza

Pedro Company Carmen González

#### Enunciado

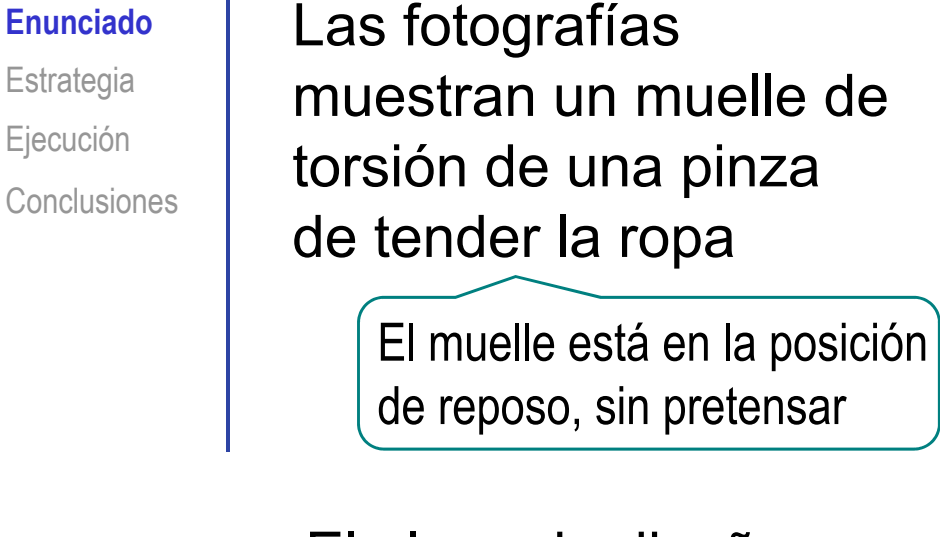

El plano de diseño del muelle se muestra en la figura

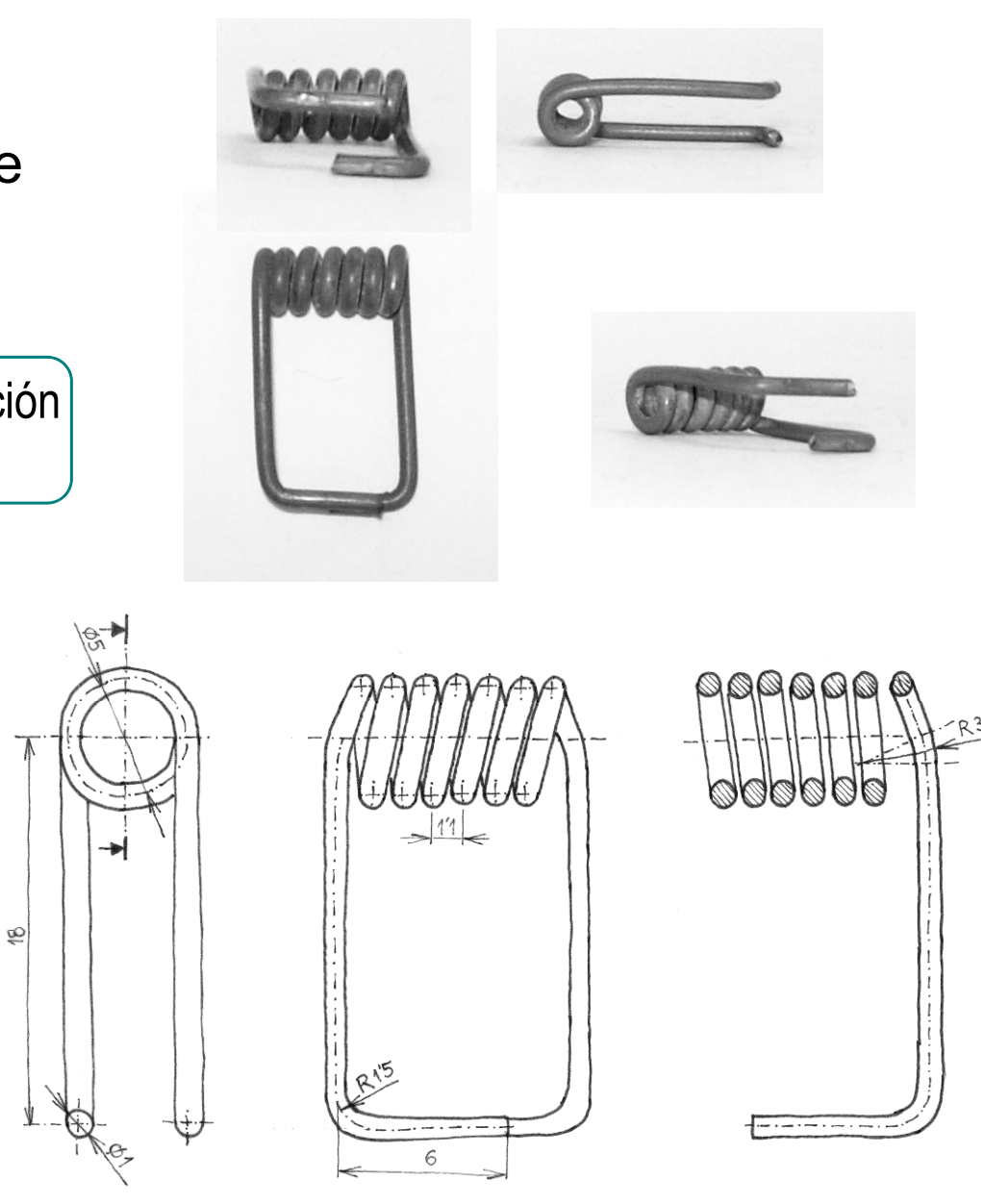

Se debe obtener el modelo sólido del muelle

Enunciado**Estrategia** Ejecución | **SCCCIO Conclusiones** 

Se trata de un alambre de sección constante

Por tanto, los pasos para modelarlo son:

Obtenga la curva de la trayectoria

- 2 Dibuje el perfil circular en un plano perpendicular al primer punto de la trayectoria
- Haga un barrido

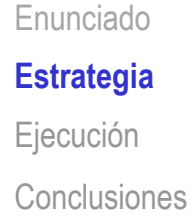

#### La curva de la trayectoria es compleja

Conviene descomponerla en tres partes:

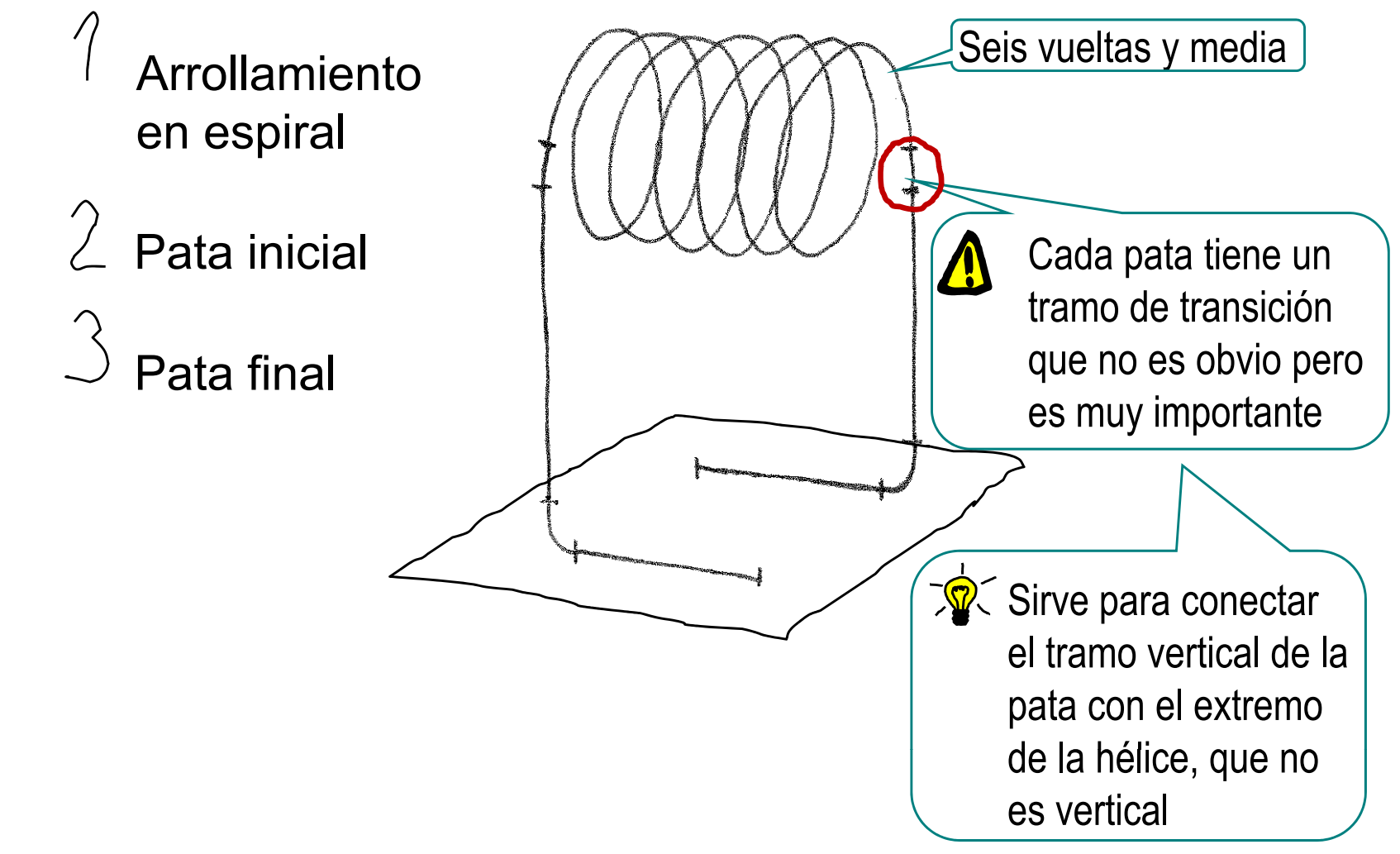

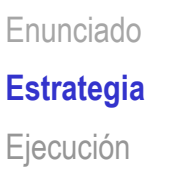

**Conclusiones** 

**Al** Conectar los croquis de las patas al croquis de la hélice puede dar problemas

Las restricciones deben ser:

- Coincidentes los extremos  $\sqrt{ }$ de la pata y la hélice
- Tangentes los extremos de  $\sqrt{ }$ la pata y la hélice

¡Estas restricciones suelen funcionar bien con el extremo inicial de la hélice, pero pueden fallar con el extremo final!

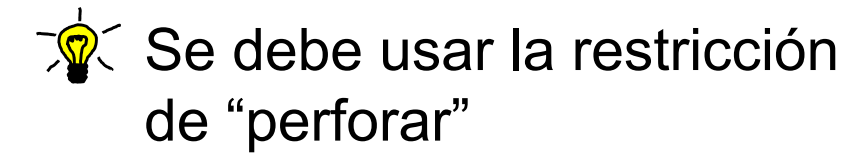

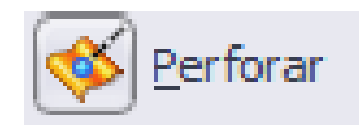

Enunciado**Estrategia** Ejecución **Conclusiones** 

En consecuencia, el proceso de modelado debe tener tres etapas:

> Defina la trayectoria Modele el tramo helicoidal  $2$  Modele la pata inicial Modele la pata final

 $2$  Defina el perfil

Haga un barrido

El barrido exige trayectoria única, así que hay que conectar las tres trayectorias en una única curva compuesta

**Estrategia** 

Perfil

**Conclusiones** 

 $E$ nunciado  $\|$ <sup>1</sup> Para dibujar la trayectoria helicoidal:

Ejecución<br>
Trayectoria **de dibujar hélice** 

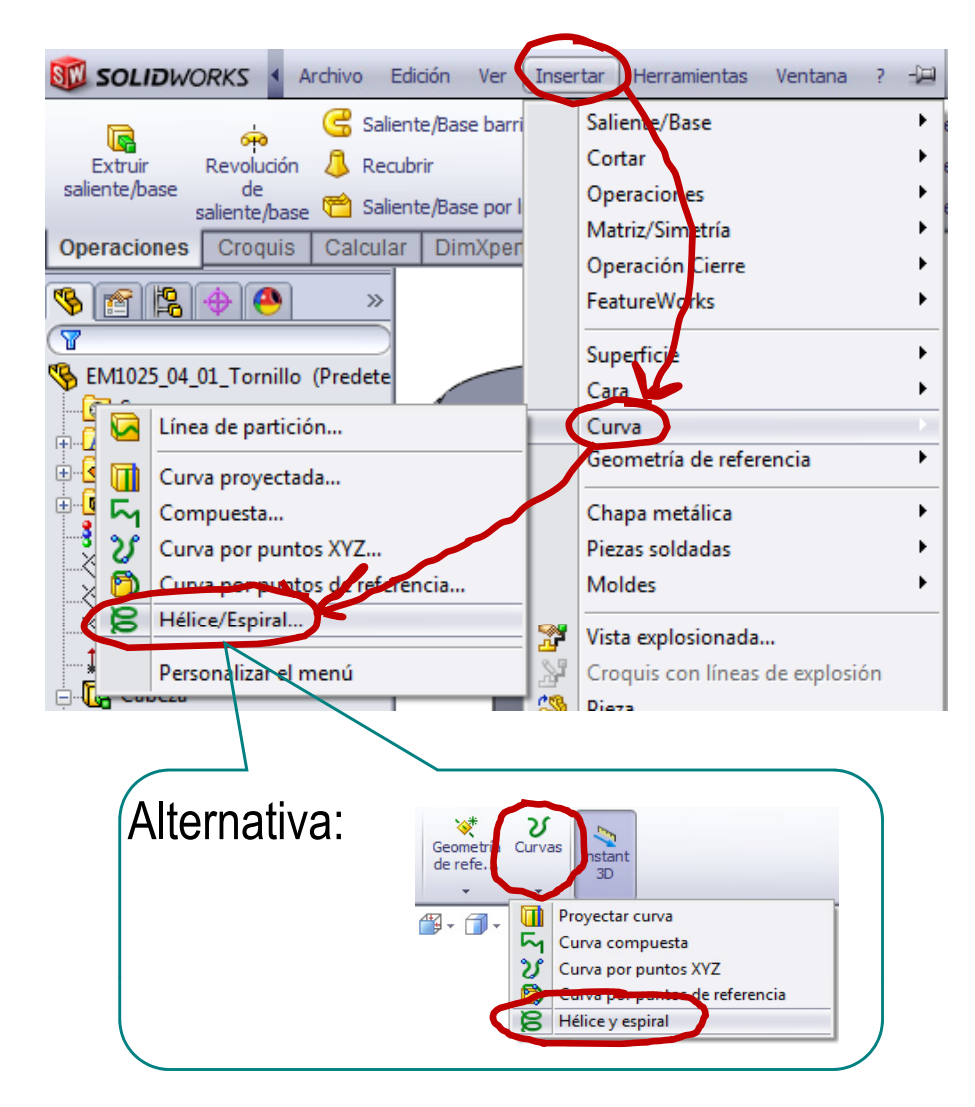

Enunciado**Estrategia Ejecución Trayectoria** Perfil **Conclusiones** 

 $\sqrt{ }$  Seleccione plano base y dibuje la circunferencia directriz

S l i l l d **Ej ió** Seleccione el alzado como plano de base (Datum 1)

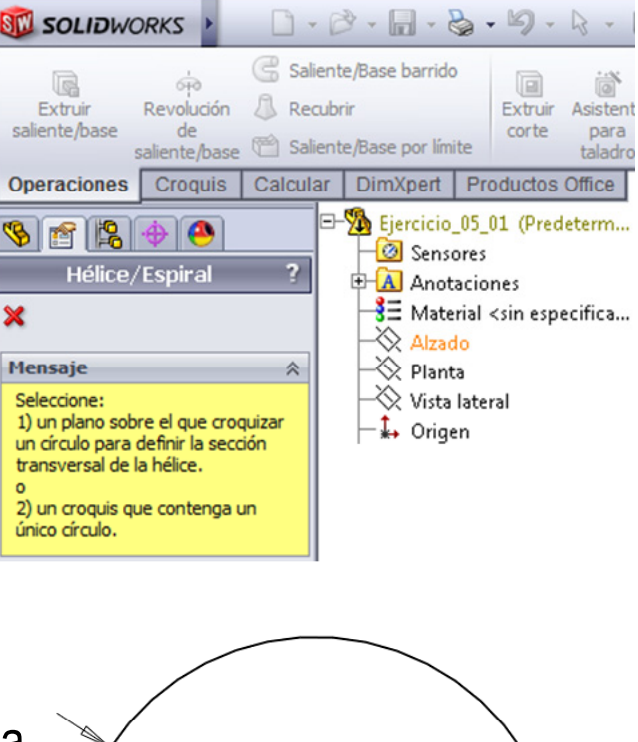

/ Dibuje una circunferencia concéntrica con el origen

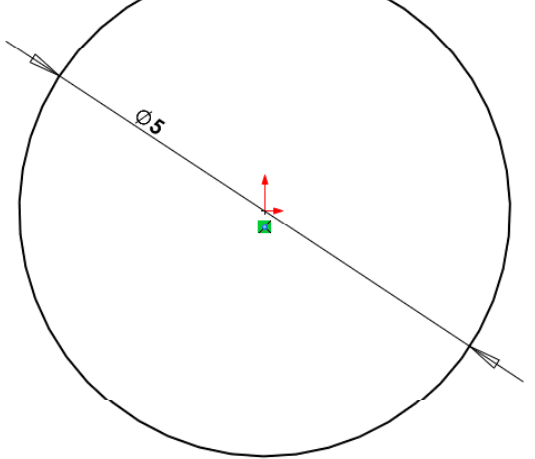

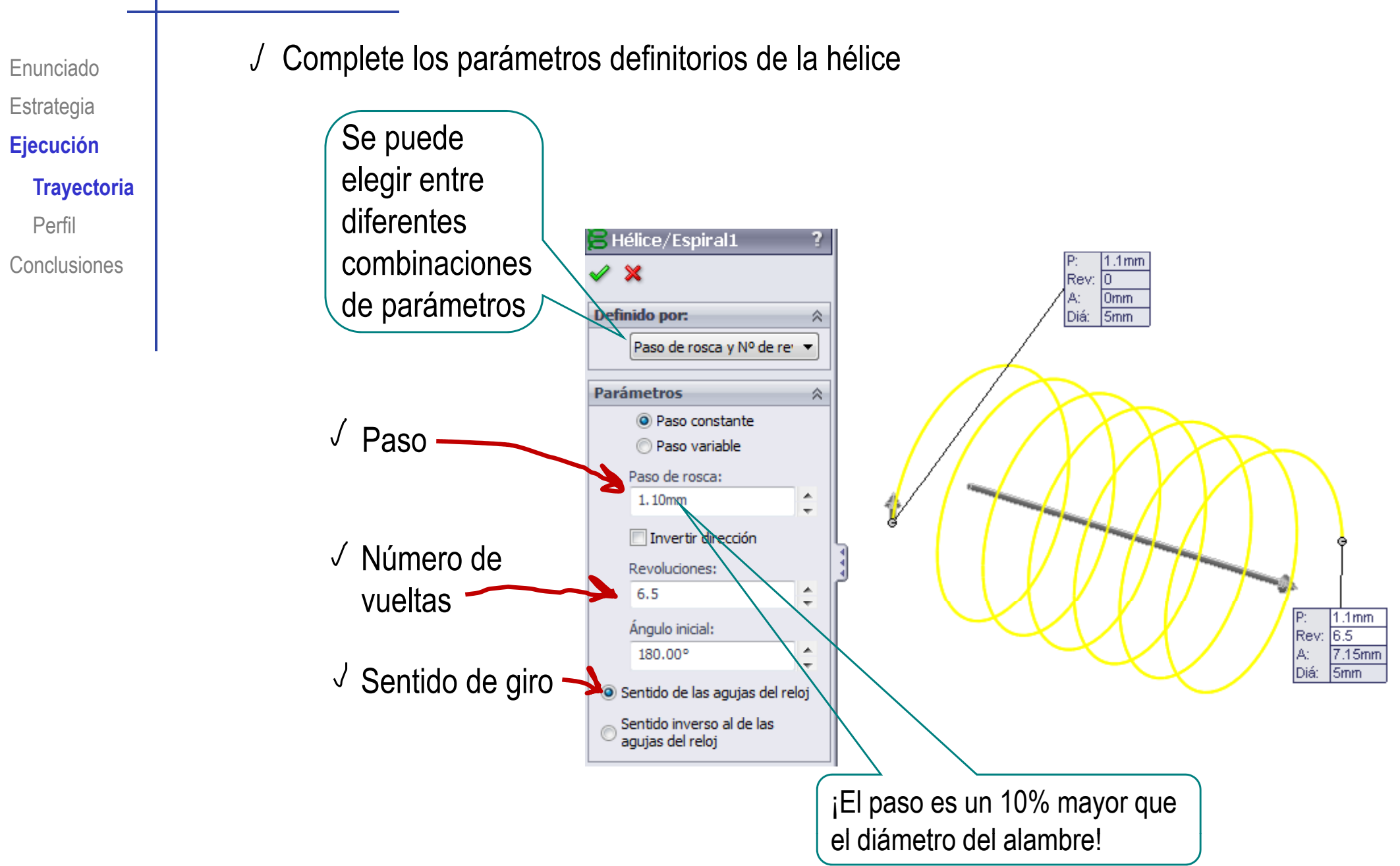

Enunciado**Estrategia Ej ió Ejecución Trayectoria** Perfil

**Conclusiones** 

 $2$  Para modelar la pata inicial:

- Defina el Datum 2 $\sqrt{ }$ como un plano:
- □ √ que contenga al vértice inicial de la hélice
	- paralelo al plano lateral

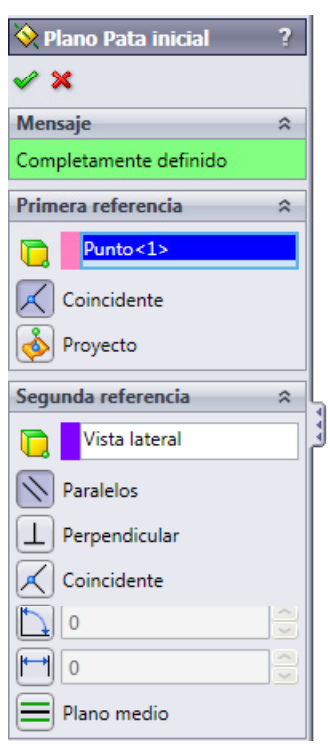

- Seleccione el Datum 2 como plano de trabajo
- Dibuje las cuatro líneas de la trayectoria de la pata  $\sqrt{ }$
- Añada las cotas y restricciones necesarias

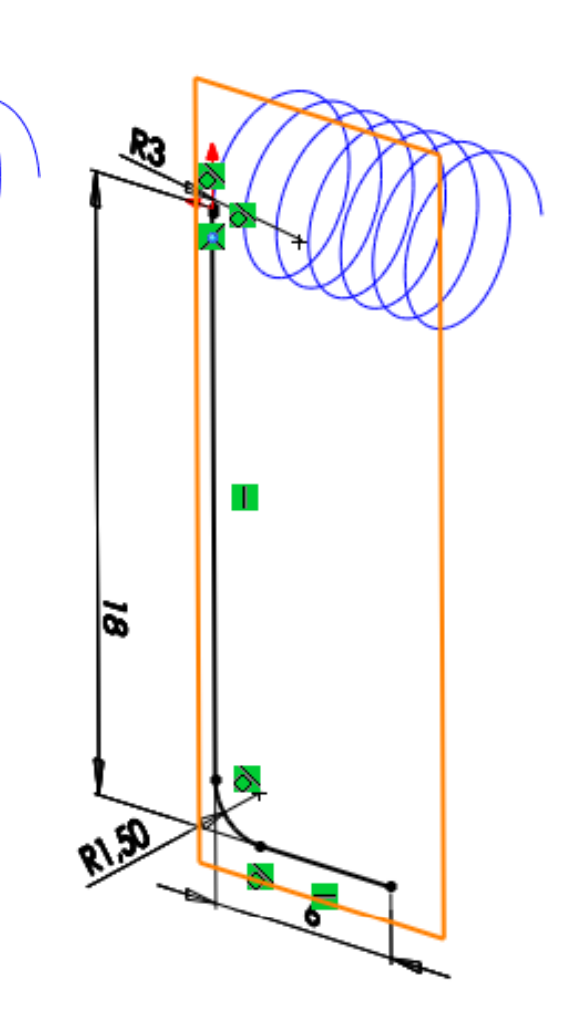

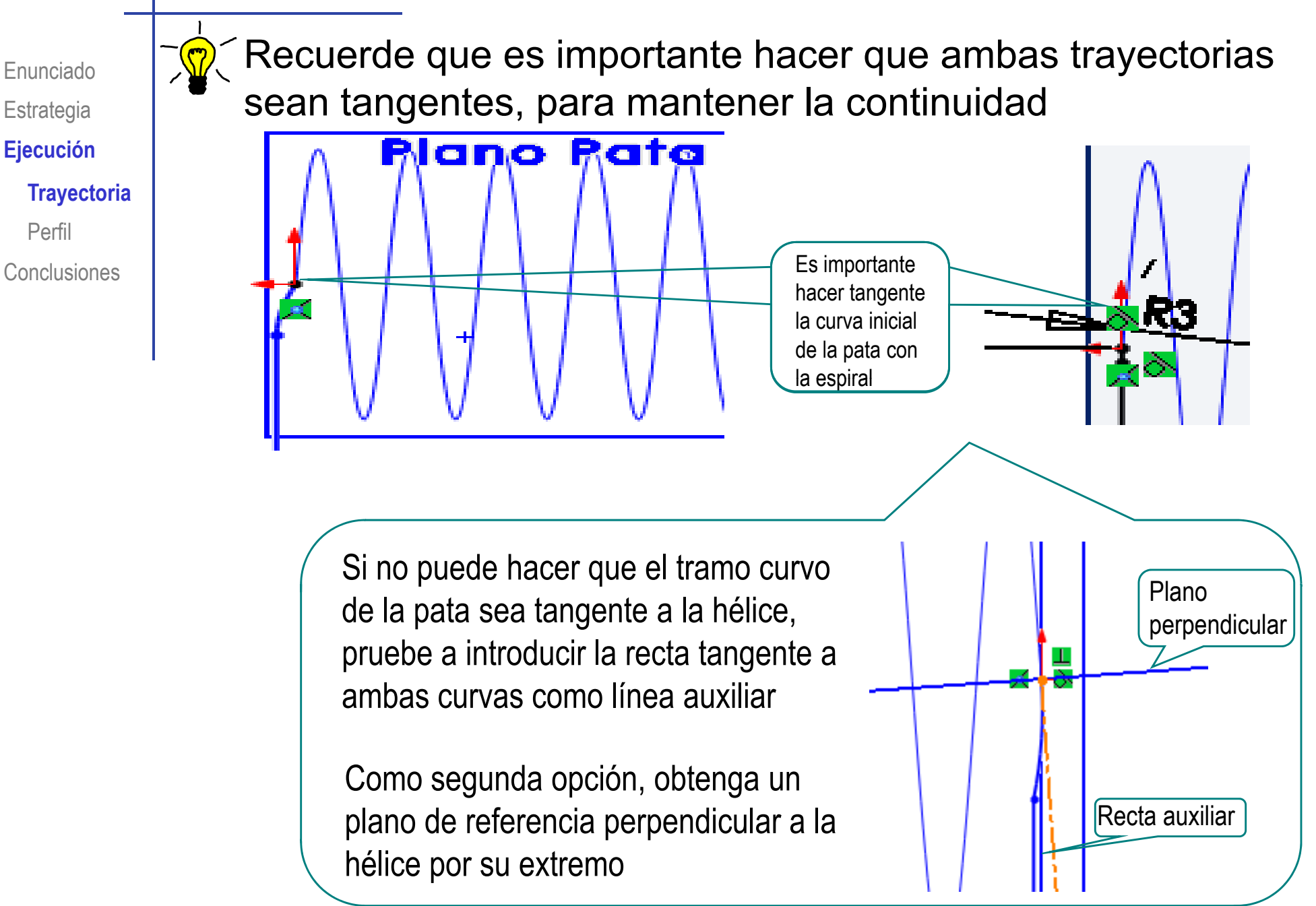

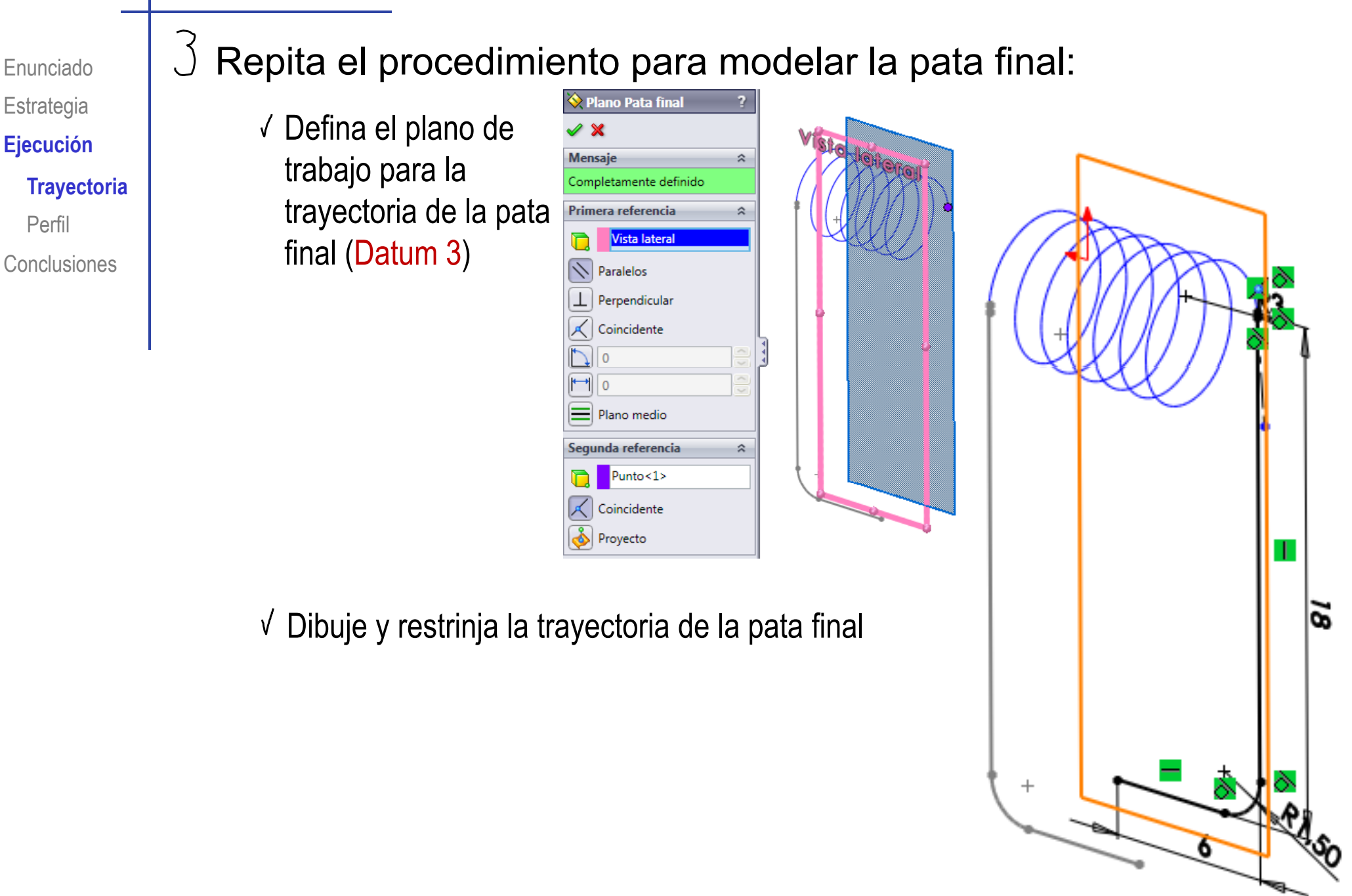

Enunciado**Estrategia**  $E$ **jecución Trayectoria** Perfil

**Conclusiones** 

Conecte el extremo de la trayectoria con la hélice:

- Seleccione el extremo  $\sqrt{ }$ final de la pata
- Seleccione la hélice (no su extremo final)
- Seleccione la restricción de V "coincidente"

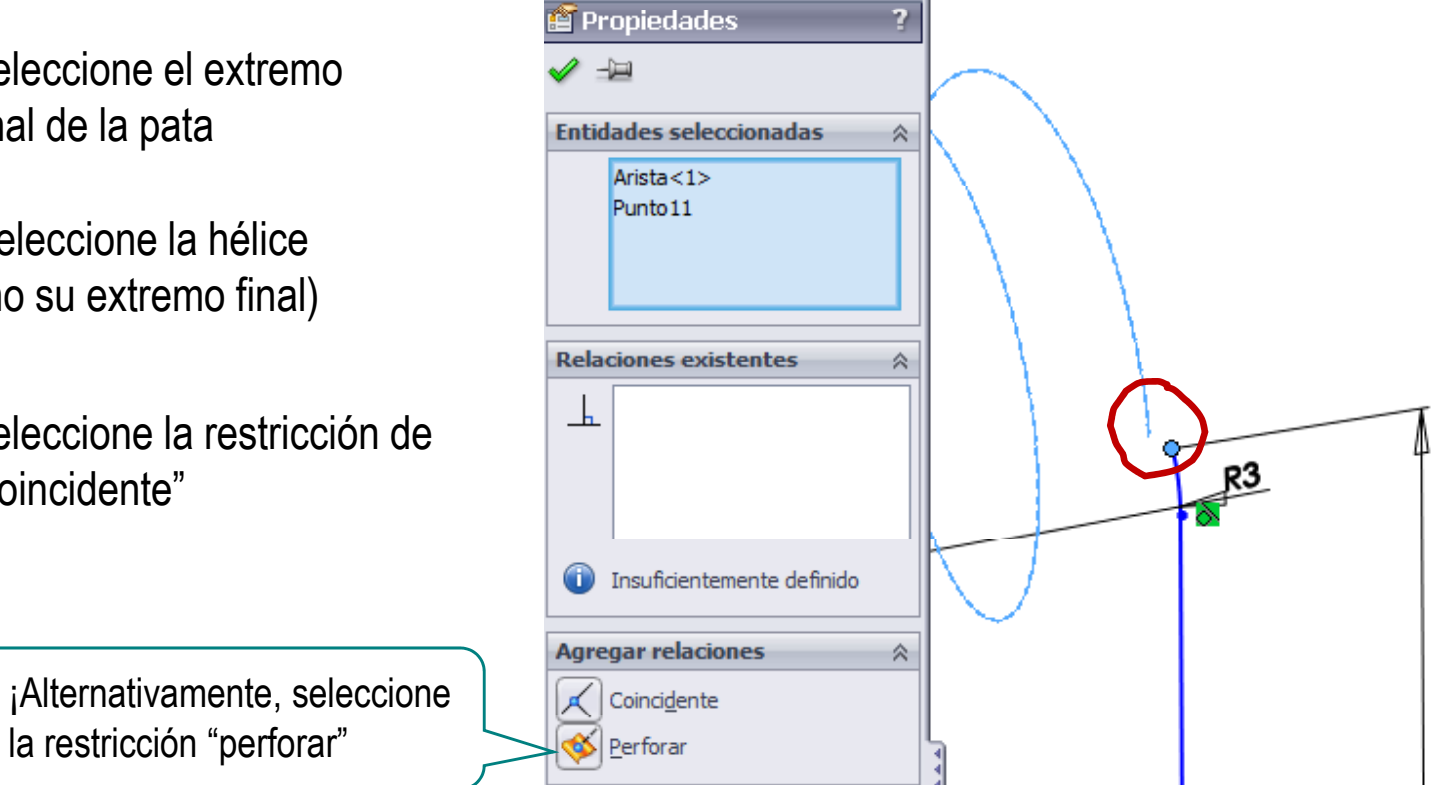

Enunciado**Estrategia**  $E$ **jecución Trayectoria** Perfil

**Conclusiones** 

El extremo de la hélice debería estar en el plano de boceto de la pata

> Porque el plano de boceto de la pata se ha definido como paralelo al plano lateral y pasando por el extremo de la hélice

 $\sim$  Pero al intentar hacer coincidente el extremo de la pata con el extremo de la hélice, se produce un error de redondeo en los cálculos, y el programa no identifica a ambos puntos como coplanarios

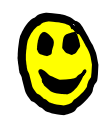

La solución es "perforar" el plano de boceto con la curva externa (en este caso la hélice), para obligar al programa a calcular ambos vértices como coplanarios

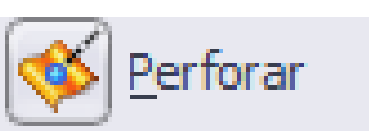

La restricción de "perforar" obliga al programa a calcular el punto de intersección exacto entre los dos elementos seleccionados

> Es útil cuando se detecta que se ha producido un error de redondeo, debido a falta de precisión en el cálculo de la geometría de algún elemento geométrico

Enunciado**Estrategia**  $E$ **jecución Trayectoria** Perfil

**Conclusiones** 

Si las restricciones directas no funcionan...

 …haga el arco tangente a la **s** la second the mediante restricciones indirectas

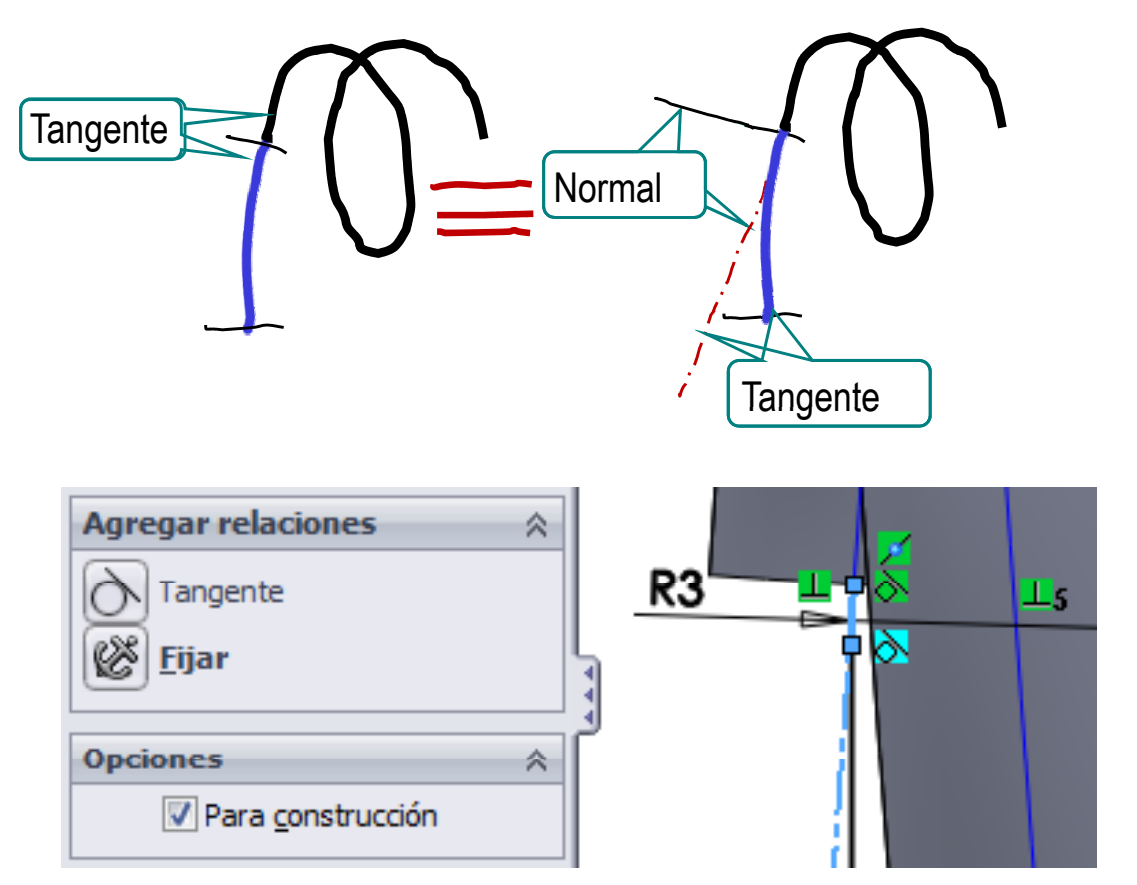

### Ejecución: Perfil

Enunciado**Estrategia Ejecución Trayectoria** 

**Perfil**

**Conclusiones** 

Conecte las tres trayectorias en una única curva compuesta:

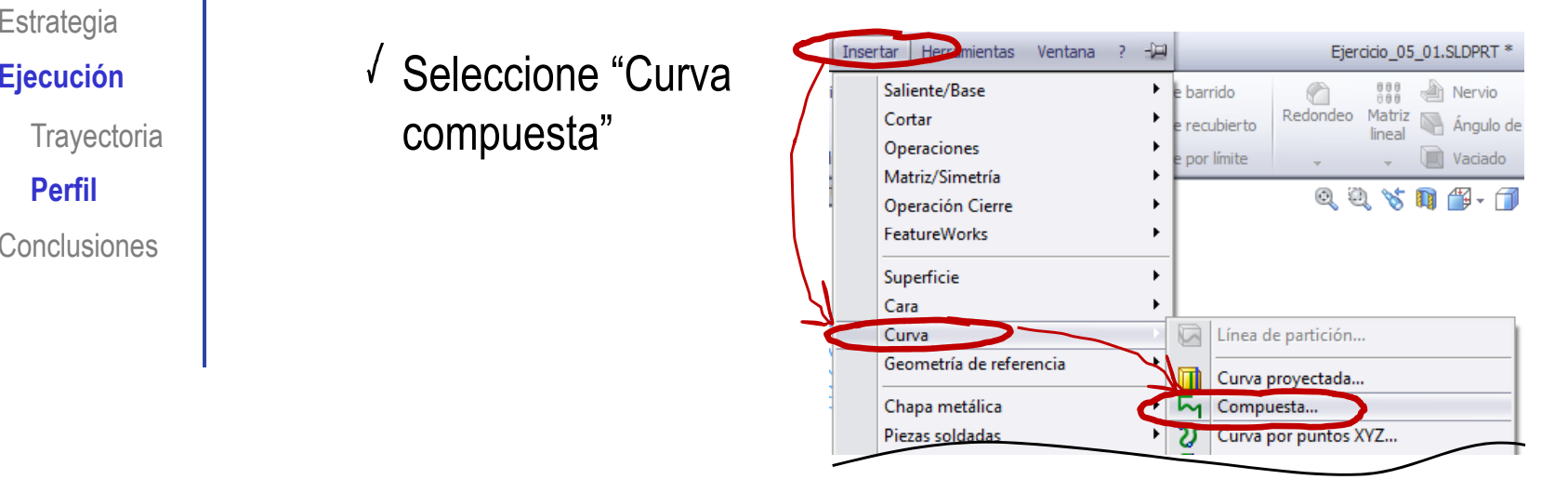

 $\sqrt{ }$  Seleccione las tres trayectorias

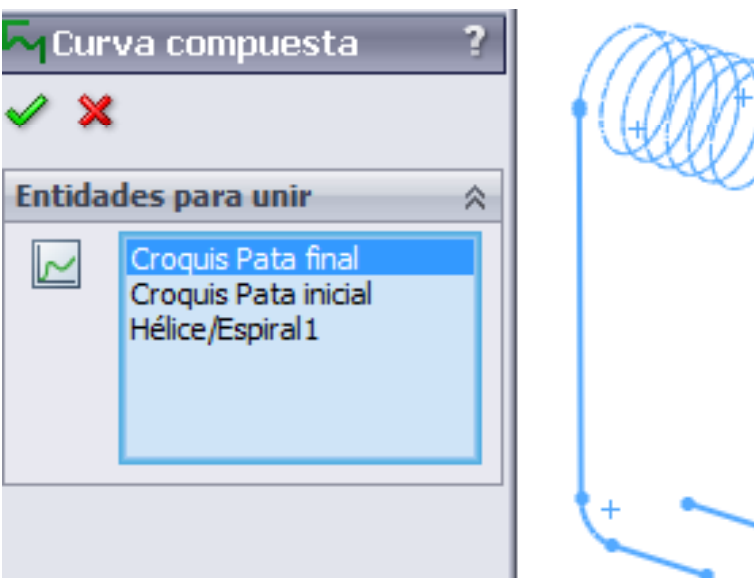

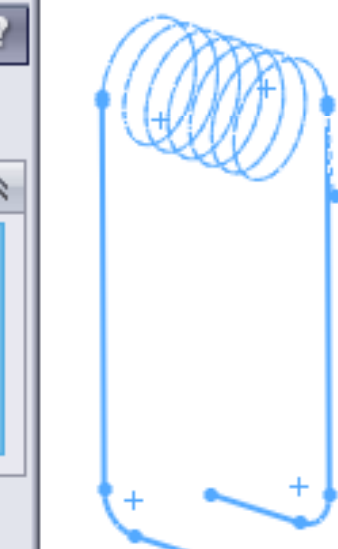

# Ejecución: Perfil

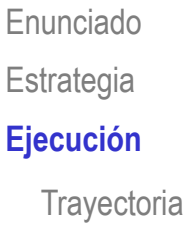

**Perfil**

**Conclusiones** 

# 2 Obtenga el perfil

**Ej ió** Defina un plano de referencia perpendicular a la trayectoria y pasando por su punto inicial  $(Datum 4)$ 

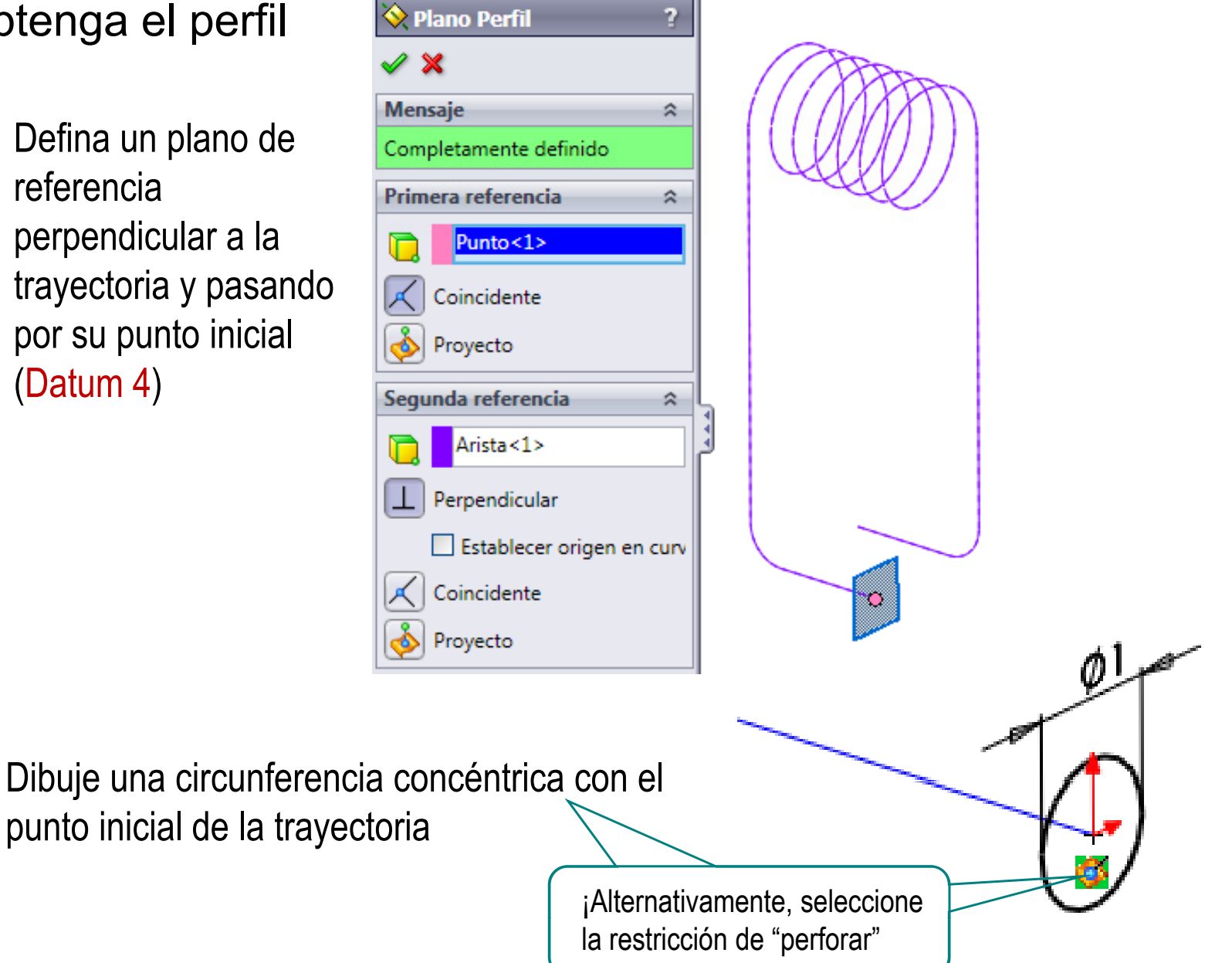

V

### Ejecución

Enunciado**Estrategia Ejecución Conclusiones** 

# Haga el barrido

<sup>Ejecución</sup> │ │ │ │ │ │ │ │ Seleccione "Saliente/base barrido"

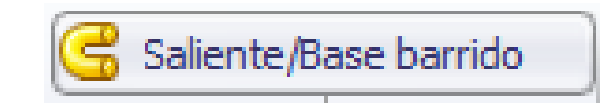

Seleccione el perfil y la trayectoria

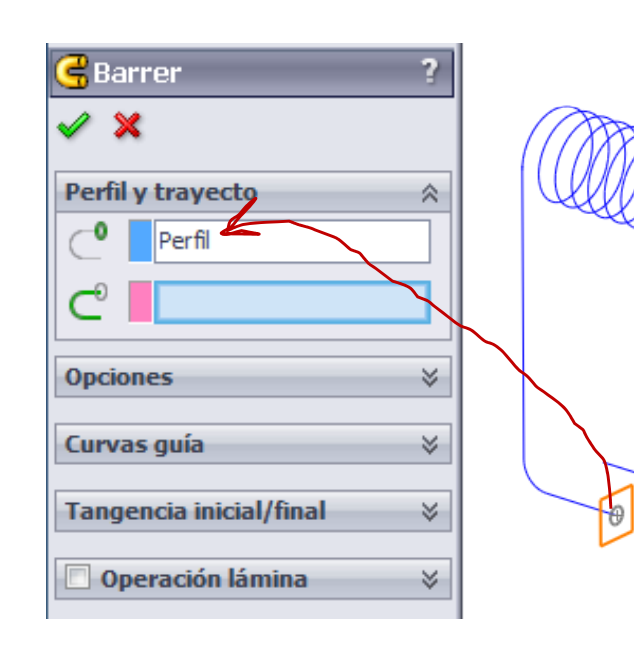

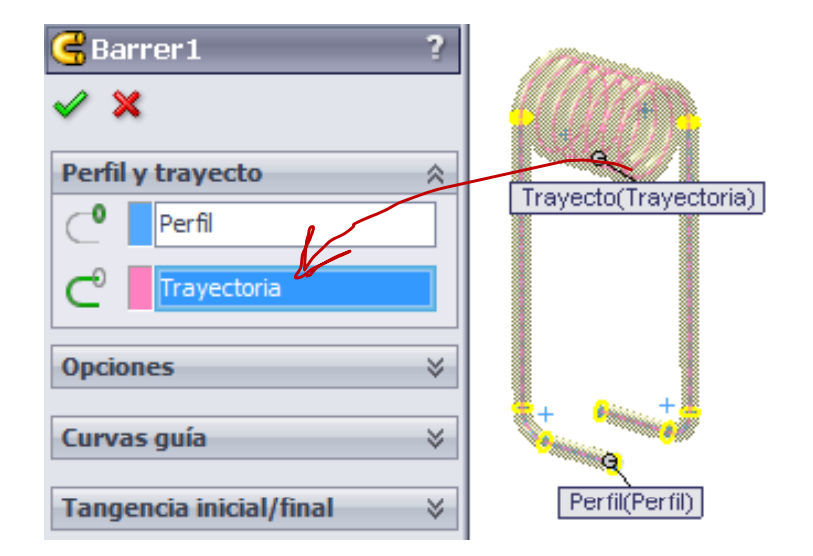

### Ejecución

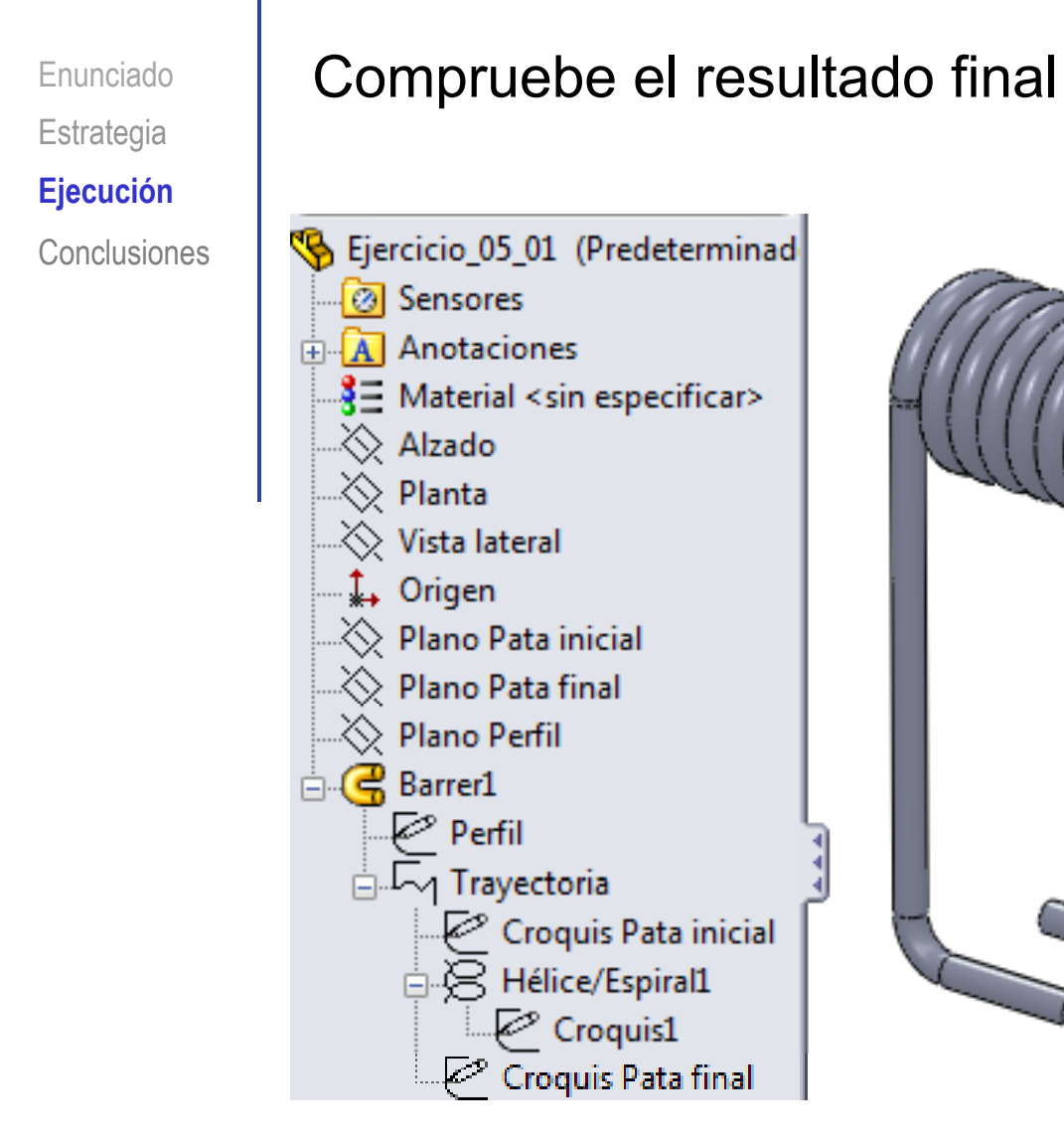

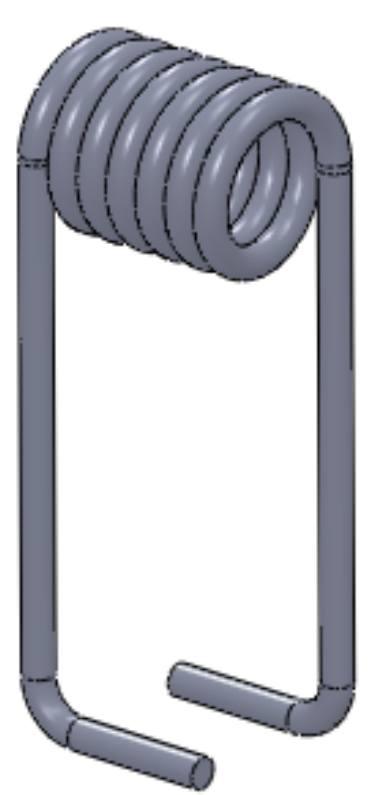

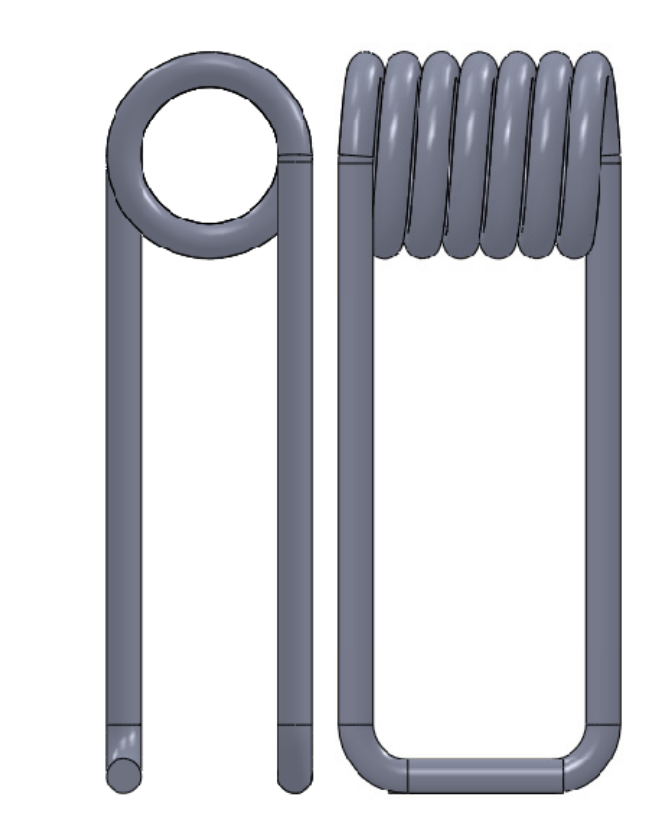

#### **Conclusiones**

Enunciado**Estrategia Conclusiones**

El ejemplo muestra como se pueden obtener piezas barridas Esualegia (California de trayectoria y perfil

Las trayectorias pueden contener curvas 3D

Algunas curvas 3D están pre-instaladas (hélice)

También se observa que un tipo particular de datums es necesario para dibujar el perfil, o para conectar diferentes tramos de una pieza barrida

Planos perpendiculares a curvas

Cuando no se puede añadir la restricción deseada, hay que hacer una construcción geométrica, para añadir

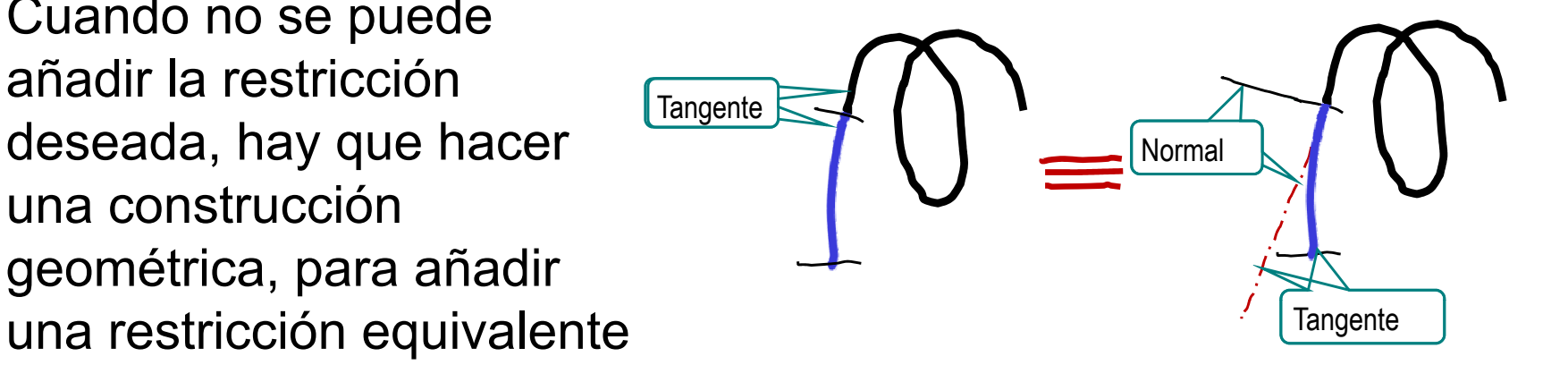